# **TABLA DE CONTENIDO**

## **[MANEXO I. MANUAL DE ADMINISTRACIÓN DE LA APLICACIÓN](#page-1-0)**.................. 1

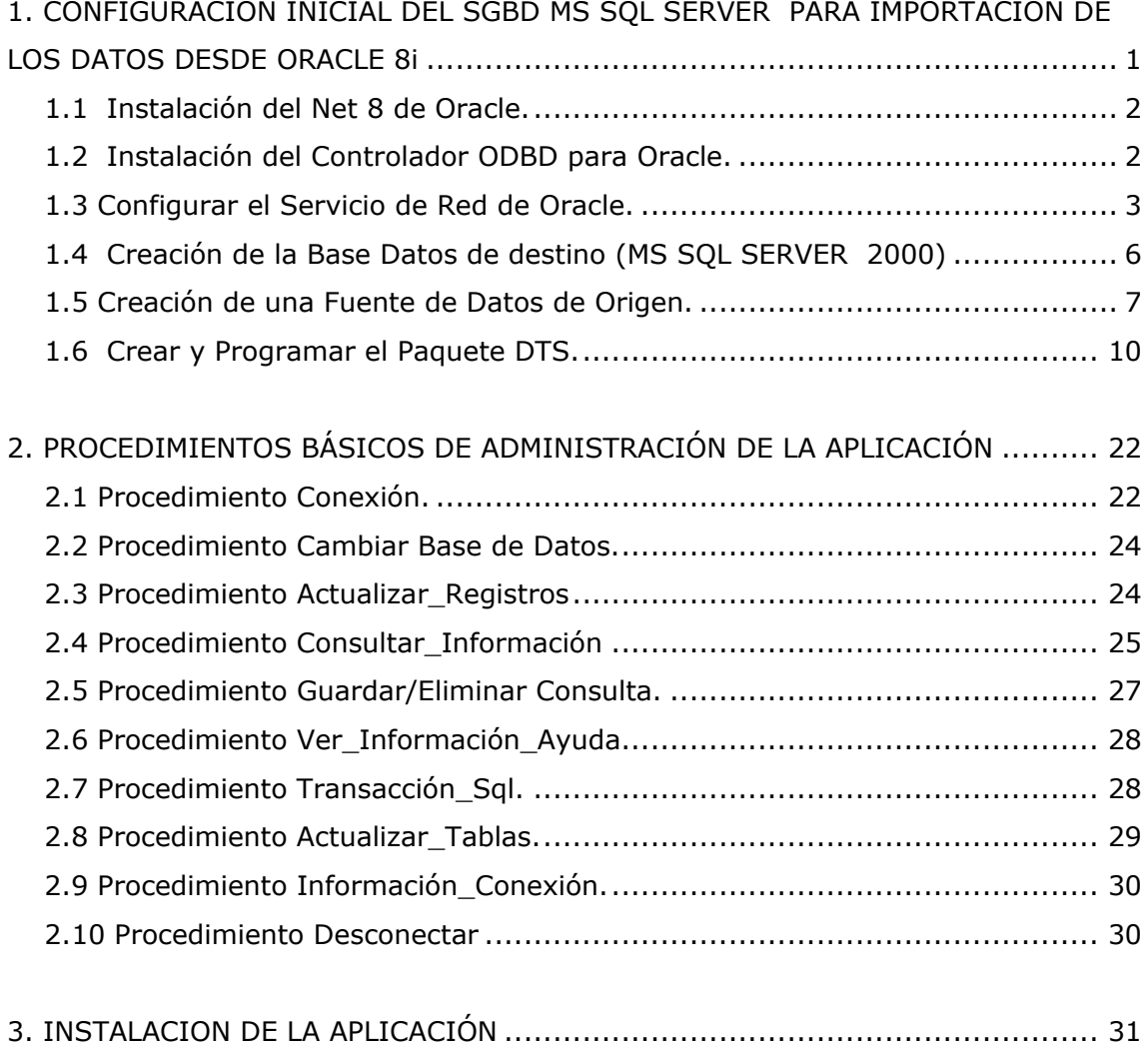

# **ANEXO I**

# <span id="page-1-0"></span>**MANUAL DE ADMINISTRACIÓN DE LA APLICACIÓN**

Se ha realizado el manual de usuario correspondiente al administrador en general. El cual posee los privilegios para realizar cualquier operación en la base de datos remota. Un usuario cualquiera, como un Monitor SIG, que tiene una cuenta registrada en la base de datos, puede realizar las mismas operaciones exceptuando las que tienen que ver actualización de registro o sentencias SQL que modifican la información de la base de datos.

# <span id="page-1-1"></span>**1. CONFIGURACIÓN INICIAL DEL SGBD MS SQL SERVER PARA IMPORTACIÓN DE LOS DATOS DESDE ORACLE 8i**

Para que la aplicación desarrollada funcione correctamente los datos deben existir en el motor SQL Server 2000; si esto no es así, lo primero que se debe hacer es realizar la migración de los datos contenidos en Oracle8i hacia el SGBD SQL Server al cual accederá la aplicación. Para esto debemos seguir algunos pasos contemplados en los ítems siguientes ayudados por los servicios de transformación de datos (DTS) de los cuales se hable en seguida.

Los Servicios de transformación de datos (DTS) en MS SQL Server proporcionan un conjunto de herramientas gráficas y de objetos programables que permiten a los desarrolladores resolver fácilmente problemas de movimiento de datos, incluyendo la extracción, la transformación y la consolidación de datos de distintas fuentes a destinos únicos o múltiples. Los conjuntos de tareas, las operaciones de flujo de trabajo y las restricciones se pueden recopilar periódicamente como *paquetes* DTS que se pueden programar para que se ejecuten periódicamente o cuando tengan lugar ciertos eventos. La conectividad la proporciona OLE DB, un estándar abierto para el acceso a datos. Los orígenes de datos de ODBC (Open Database Connectivity) se admiten gracias al proveedor Microsoft OLE DB para ODBC.

Para este proyecto necesitamos los pasos a seguir son los siguientes:

- 1. Instalar el componente de red Net 8 de Oracle8i.
- 2. Instalar el controlador ODBC de Oracle apropiado, es decir el controlador que permite transformación de los datos sin problemas.
- 3. Configurar el servicio de red de Oracle.
- 4. Crear la base de datos de destino.
- 5. Crear una fuente de datos de origen.
- 6. Crear y programar el paquete DTS.
- 7. Recuperar el modelo relacional de la base de datos de origen (Oracle8i).

Cada uno de los pasos se describen a continuación, tratando de profundizar sobre todo en los aspectos relevantes y que puedan presentar complicaciones.

#### <span id="page-2-0"></span>**1.1 Instalación del Net 8 de Oracle.**

El componente de red Net 8 debe estar instalado en el equipo donde se corre el SQL Server 2000, ya que es él quien soporta el ODBC que realiza la conexión entre las dos bases de datos.

Para su instalación, hay que elegir la instalación personalizada de Oracle y confirmar la instalación de Net 8i, siguiendo las instrucciones que muestran las interfaces de instalación.

### <span id="page-2-1"></span>**1.2 Instalación del Controlador ODBD para Oracle.**

Primero que todo se debe descargar el controlador ODBC versión 8.1.5.7 de la pagina de Oracle, *[www.oracle.com,](http://www.oracle.com/)* luego se descomprime en un carpeta cualquiera, se corre el Universal Installer de Oracle8i y se da clic en Siguiente**.**

En la siguiente interfaz (ver figura 1) se selecciona la ruta donde se descomprimió el controlador y se da click en siguiente.

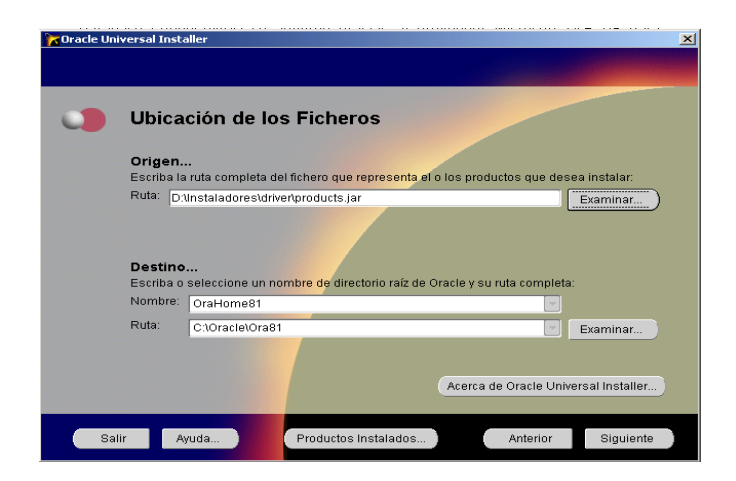

Figura 1. Instalación del Controlador ODBC

A continuación se siguen las instrucciones normales del instalador.

### <span id="page-3-0"></span>**1.3 Configurar el Servicio de Red de Oracle.**

Una vez se tengan instalados los componentes anteriores, se proceda a crear el servicio de red el cual accede al servicio de Oracle que deseamos desde el Net 8i. El servicio de Oracle es el que se encarga de atender las conexiones a la base de datos para su administración, gestión y manipulación. Para configurar el Servicio de Red se prosigue como sigue:

- 1. Se identifican del servidor los siguientes datos:
	- a. Nombre del servicio.
	- b. Dirección IP del servidor.
	- c. Puerto por el que atiende el servicio. Por defecto es el puerto 1521.

2. Se corre la aplicación "Net 8, Easy Config" de Oracle, quien como su nombre lo indica es un asistente de configuración (ver figura 2).

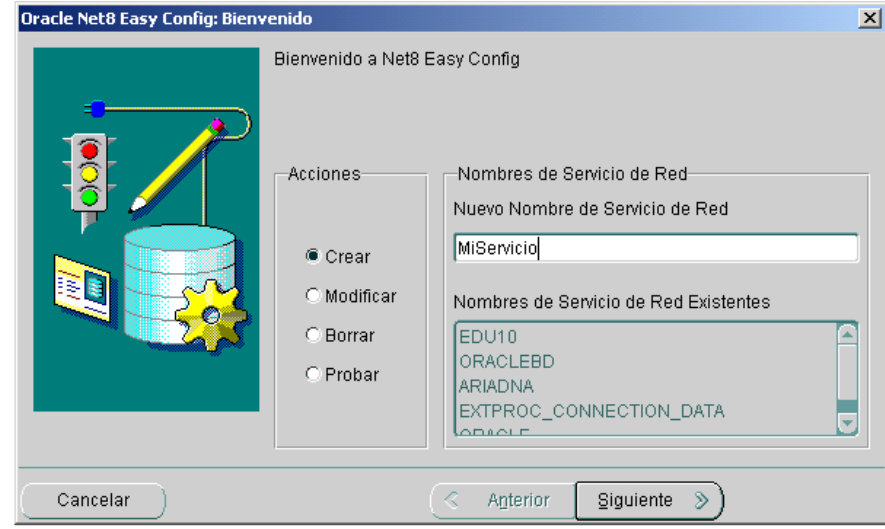

Figura 2. Configuración Servicio de Red

Se le da un nombre al servicio de red, se elige crear en las acciones y se pulsa siguiente.

3. En esta interfaz se elige TCP/IP como protocolo de red (ver figura 3).

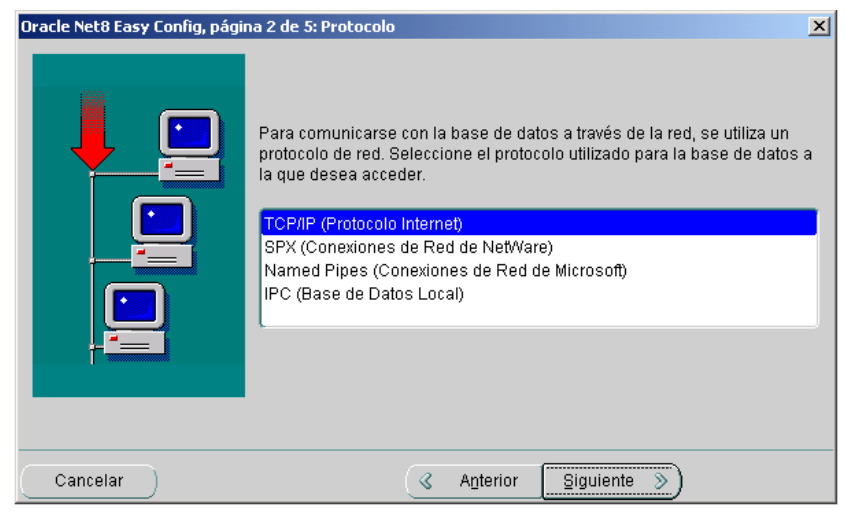

Figura 3. Selección Protocolo

4. Se ingresa el nombre del host al que deseamos acceder y el puerto por el que atiende el servicio (ver figura 4).

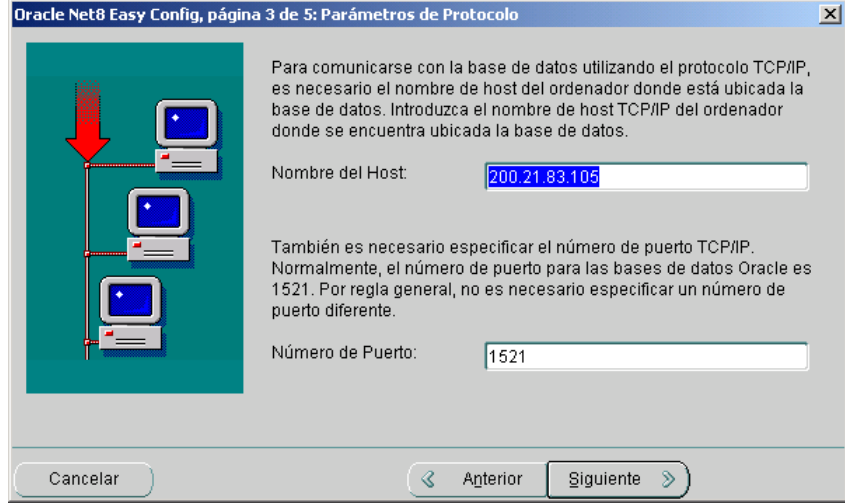

Figura 4. Configuración del Host

5. Se introduce el nombre del servicio (ver figura 5).

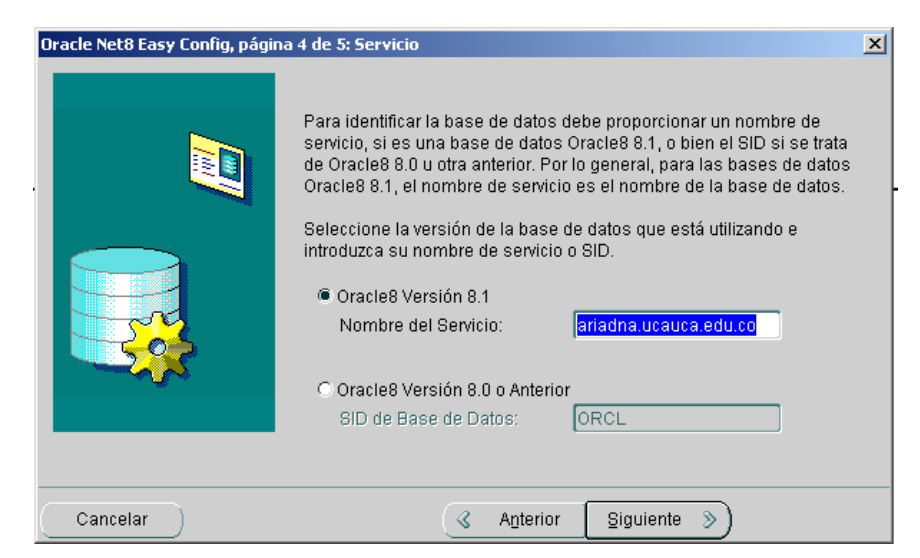

Figura 5. Configuración Nombre de Servicio

6. Hasta aquí se crea el servicio de red y finalmente se comprueba la conexión, para asegurar su correcto funcionamiento.

## <span id="page-6-0"></span>**1.4 Creación de la Base Datos de destino (MS SQL SERVER 2000)**

Se inicia *Administrador Corporativo* del Grupo Microsoft SQL Server 2000, se navega a través del árbol hasta llegar al servidor deseado, se abre la carpeta bases de datos, se da click con el botón derecho del Mouse y se selecciona Nueva Base de Datos (ver figura 6).

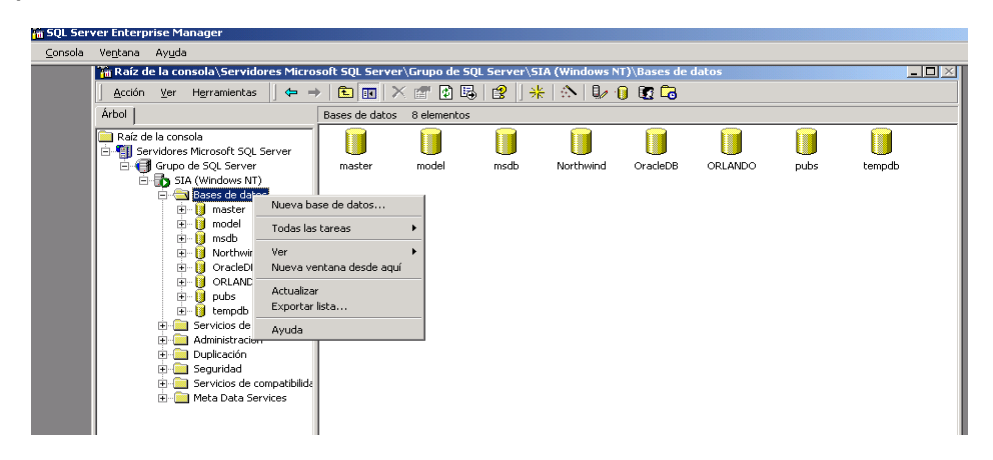

Figura 6 Creación Base de datos de destino

En la interfaz de la siguiente figura se le da el nombre a la base de datos lo cual es lo básico para crearla. Las otras opciones se refieren a la ubicación de los archivos de datos y los archivos de registro de transacciones que pueden dejarse por defecto (ver figura 7).

| Base de datos<br>Fetado:<br>Propietario:<br>Fecha de creación:<br>Tamaño:<br>Espacio disponible:<br>Número de usuarios:<br>Copia de seguridad | (Desconocido)<br>Desconocido)<br>(Desconocida)<br>(Desconocido)<br>(Desconocido)<br>(Desconocido) |  |  |  |
|----------------------------------------------------------------------------------------------------|---------------------------------------------------------------------------------------------------|--|--|--|
|                                                                                                    |                                                                                                   |  |  |  |
|                                                                                                    |                                                                                                   |  |  |  |
|                                                                                                    |                                                                                                   |  |  |  |
|                                                                                                    |                                                                                                   |  |  |  |
|                                                                                                    |                                                                                                   |  |  |  |
|                                                                                                    |                                                                                                   |  |  |  |
|                                                                                                    |                                                                                                   |  |  |  |
|                                                                                                    |                                                                                                   |  |  |  |
| Última copia de seguridad de la base de datos:                                                                                                | Ninguna                                                                                           |  |  |  |
| Última copia de seguridad del registro de transacciones: Ninguna                                                                              |                                                                                                   |  |  |  |
| Mantenimiento                                                                                                    |                                                                                                   |  |  |  |
| Plan de mantenimiento:                                                                                                    | Ninguno                                                                                           |  |  |  |
| Nombre de intercalación:                                                                                                    | (Predeterminado del servidor)                                                                     |  |  |  |
|                                                                                                    |                                                                                                   |  |  |  |
|                                                                                                    |                                                                                                   |  |  |  |
|                                                                                                    |                                                                                                   |  |  |  |
|                                                                                                    |                                                                                                   |  |  |  |

Figura 7. Nombre Base de Datos

Para ingresar a la nueva base de datos es necesario tener usuarios con inicios de sesión sobre ella, para esto, se abre la base de datos y se hace click en usuarios para crear nuevos y otorgar los privilegios respectivos. La interfaz es la que aparece en la figura 8:

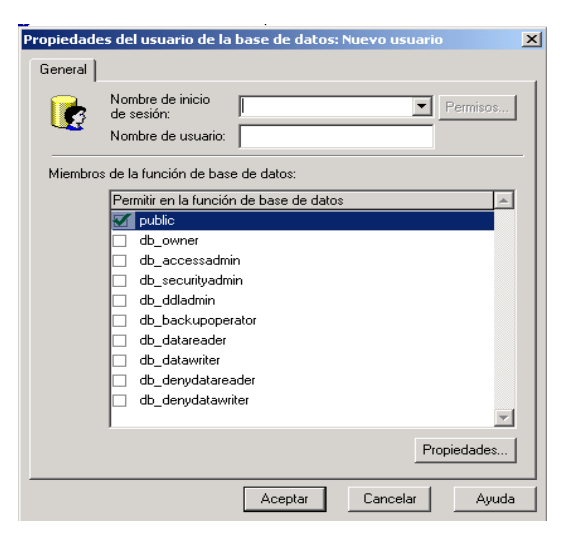

Figura 8. Otorgando Privilegios

## <span id="page-7-0"></span>**1.5 Creación de una Fuente de Datos de Origen.**

1. Abrir Origenes de Datos ODBC desde herramientas administrativas en el panel de control y Seleccionar la solapa DSN de Archivo como se muestra en la figura 9.

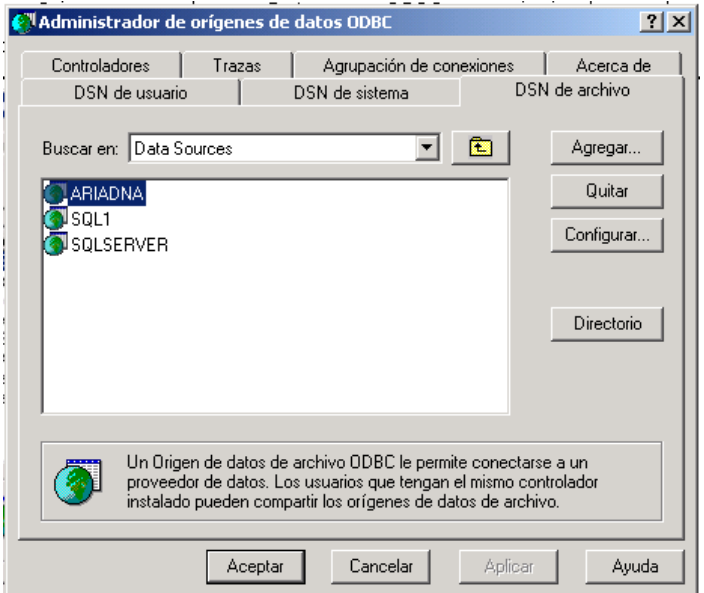

Figura 9. Creando Fuente de Datos

2. Para crear uno nuevo se hace click en agregar (ver figura 9) y en el siguiente cuadro de dialogo se elige el controlador ODBC Oracle anteriormente instalado. A continuación se da click en siguiente (ver figura 10).

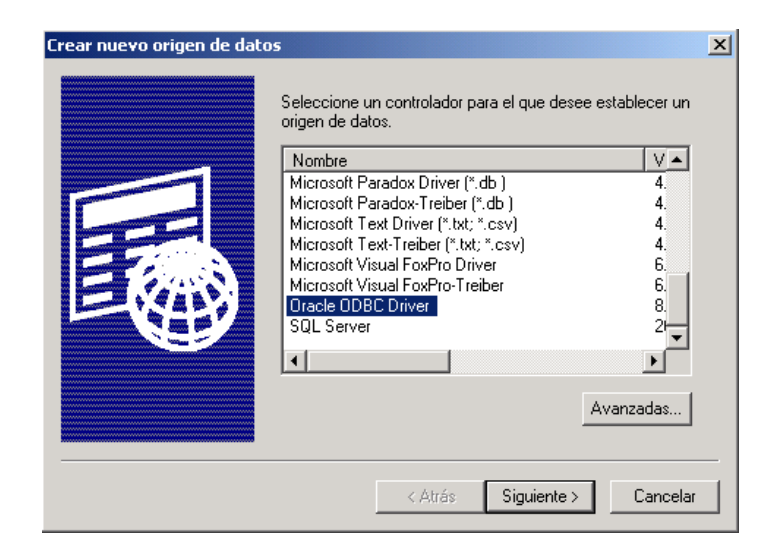

Figura 10. Selección Controlador ODBC

3. Se le da un nombre y se selecciona la ubicación del archivo DSN, la ubicación por defecto es C:\Archivos de Programa\Archivos Comunes\ODBC\Data Source\.(ver figura 11)

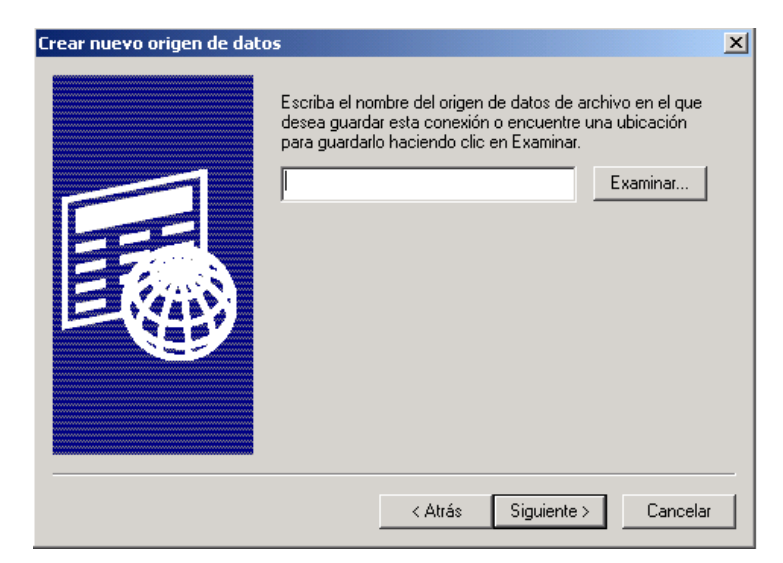

Figura 11. Ingreso Nombre Origen de Datos

4. Se da clic en siguiente y se oprime finalizar (ver figura 12).

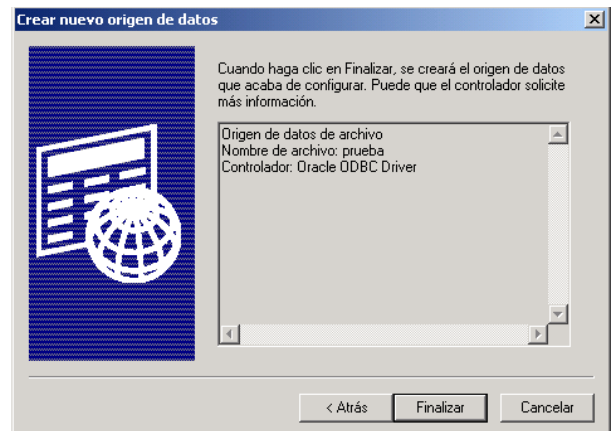

Figura 12. Finalización Instalación

5. Por último se solicitan los datos que se usarán para validar el usuario dentro de Oracle (ver figura 13).

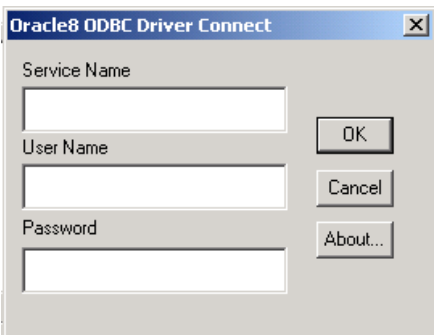

Figura 13. Ingreso Datos Usuario

## <span id="page-10-0"></span>**1.6 Crear y Programar el Paquete DTS.**

Para migrar la base de datos, es necesario crear un paquete DTS y programarlo para su ejecución automática, de tal manera que los datos sean actualizados periódicamente. Para ello, se deben seguir los siguientes pasos:

1. Abrir el asistente de importación y exportación de datos desde el menú herramientas del Administrador Corporativo de SQL Server y se da clic en siguiente (ver figura 14).

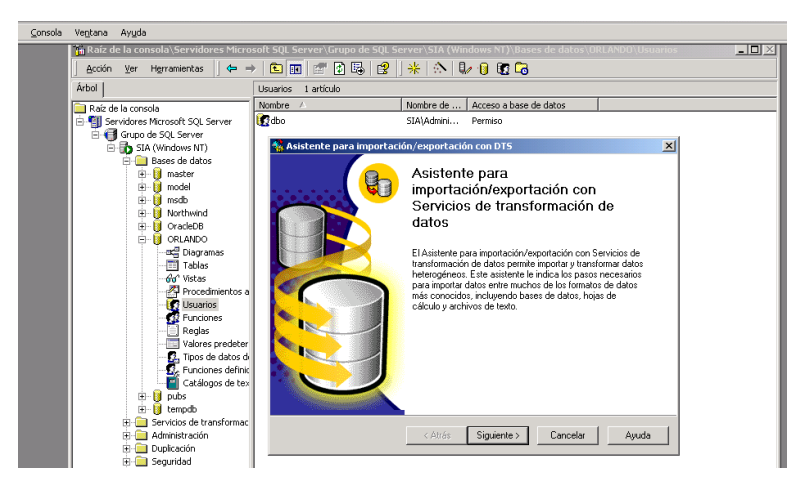

Figura 14. Asistente para Importación y Exportación de datos

2. En el siguiente cuadro de dialogo se selecciona el origen de datos ODBC, se activa la opción DSN de archivo y se selecciona el que se había creado anteriormente, además se ingresa el nombre de usuario y la contraseña en la base de datos Oracle (ver figura 15).

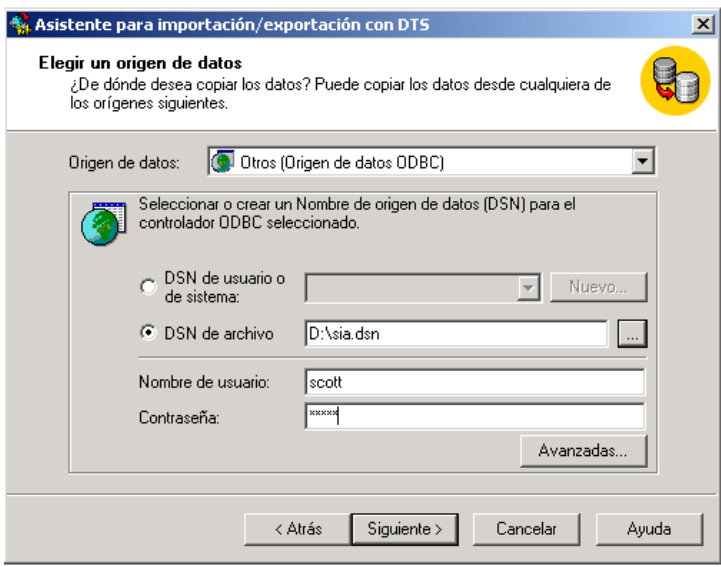

Figura 15. Elección Fuente Datos

3. Posteriormente, seleccionamos el servidor de base de datos destino, el modo de autenticación y la base de datos a donde queremos migrar la base de datos Oracle (ver figura 16).

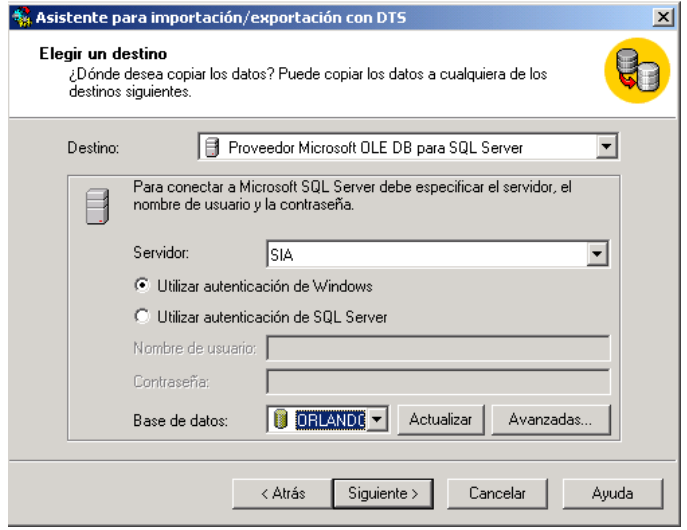

Figura 16. Selección Base de datos

4. Se da clic en siguiente y se elige la opción "Copiar las tablas y vistas de la base de datos de origen" (ver figura 4).

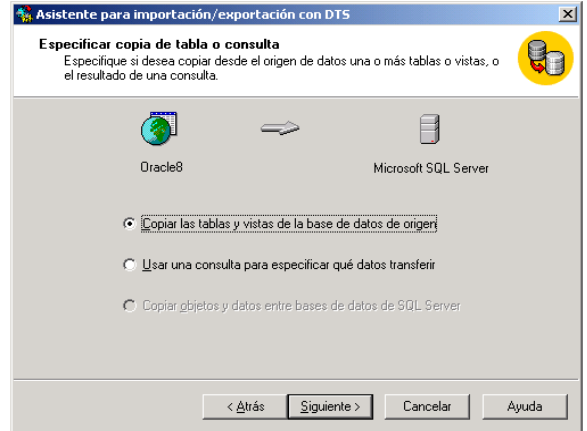

Figura 17. Confirmación de copia.

5. Se seleccionan las tablas que se desea copiar. Si se desea copiar la base de datos totalmente activar seleccionar todo (ver figura 18). Se da clic en siguiente.

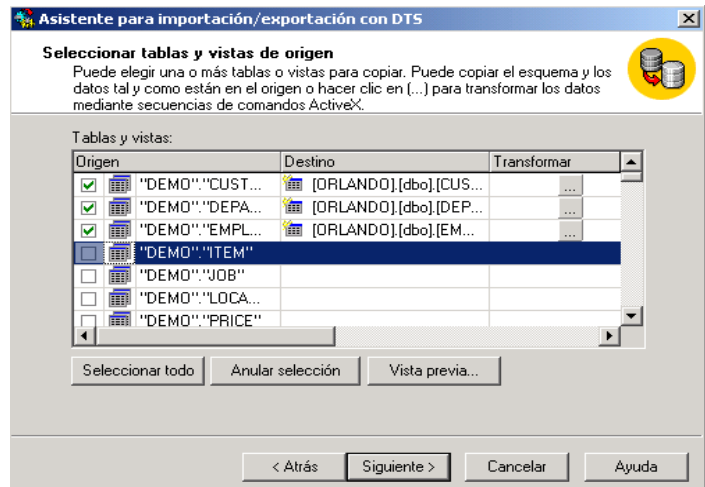

Figura 18. Selección Tablas

6. Se programa la ejecución del paquete automática del DTS, activando la opción programar paquete DTS para ejecución posterior. (ver figura 19)

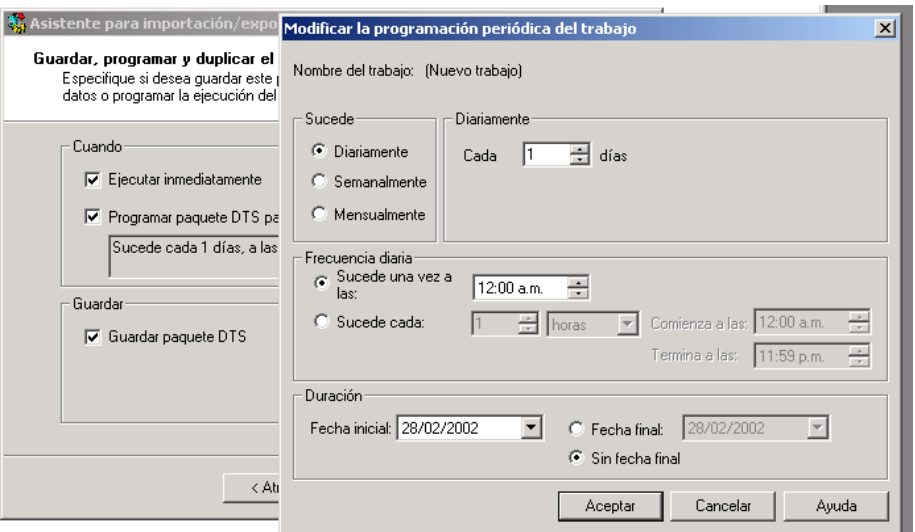

Figura 19. Programación para ejecución posterior

7. Se guarda el paquete con los datos respectivos y se da clic en siguiente (ver figura 20).

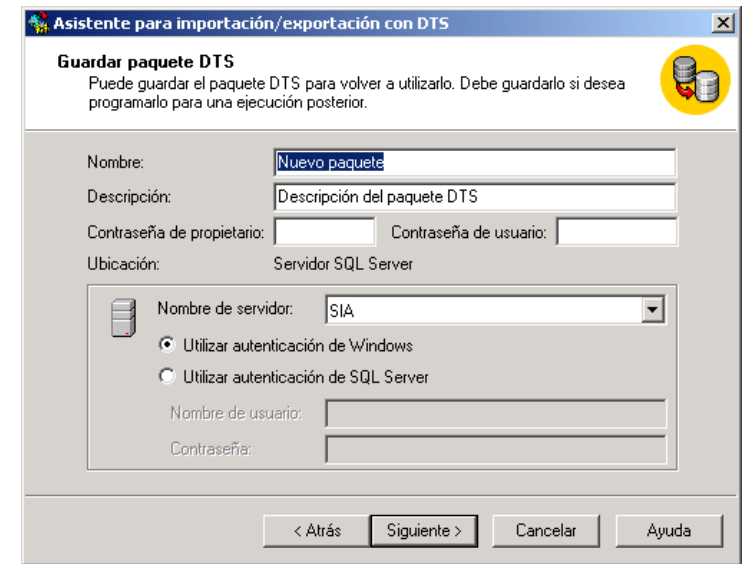

Figura 20. Guardando paquete DTS

- Asistente para importación/exportación con DTS  $x<sub>1</sub>$ Completando el Asistente para importación/exportación con DTS Especificó correctamente la información necesaria para copiar, transformar o transferir datos. Revise las opciones seleccionadas abajo y haga clic en Finalizar para ejecutar Resumen: Origen: Oracle8 ongen: oracleo<br>Mediante Microsoft OLE DB Provider for ODBC Drivers Destino: Microsoft SQL Server Mediante Microsoft OLE DB Provider for SQL Server Ubicación: SIA Base de datos: ORLANDO Tablas<br>"DEMO" "CUSTOMER" -> IOBL∆NDO I/dhol ICUSTO<br>|∢| Tablas Avuda < Atrás Finalizar Cancelar
- 8. Finalmente se da clic en finalizar para transferir los datos (ver figura 21).

Figura 21. Finalizando la aplicación

### **1.7 Recuperar el Modelo Relacional de la Base de Datos de Origen (Oracle8).**

En la migración de la base de datos, el modelo relacional no se traslada automáticamente. Para ello se han desarrollado dos scripts en el Lenguaje Transact-SQL, los cuales son entregados con la aplicación.

El paso inicial es identificar la estructura relacional que posee la base de datos Oracle, con este fin se hace una consulta a la base de datos Oracle, seleccionando los metadatos de Oracle necesarios para recuperar las relaciones en SQL Server

Para migrar la estructura relacional se debe:

- 1. Cargar el asistente de importación y exportación de datos, se siguen los pasos descritos en la creación del paquete DTS hasta el ítem 4. Donde se elige la opción "Usar una consulta para especificar que datos transferir".
- 2. Se introduce el código de la consulta SQL (ver figura 22).

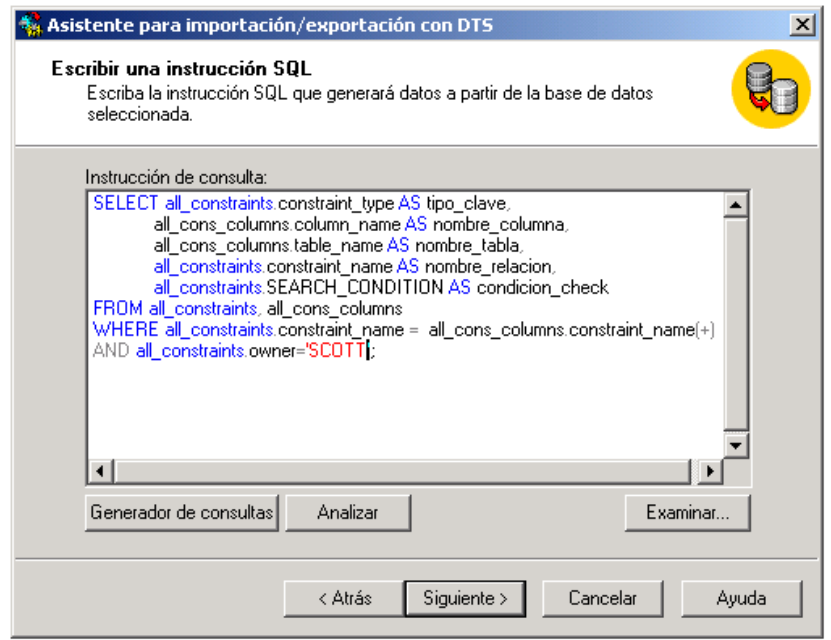

Figura 22. Ingresando Sentencia SQL

El código de la consulta es como sigue:

*SELECT all\_constraints.constraint\_type AS tipo\_clave, all\_cons\_columns.column\_name AS nombre\_columna, all\_cons\_columns.table\_name AS nombre\_tabla, all\_constraints.constraint\_name AS nombre\_relacion, all\_constraints.SEARCH\_CONDITION AS condicion\_check FROM all\_constraints, all\_cons\_columns WHERE all\_constraints.constraint\_name = all\_cons\_columns.constraint\_name(+) AND all\_constraints.owner='XXX';*

El campo Owner corresponde al usuario o al propietario de las tablas que se desean migrar.

3. Se nombra la tabla de destino como CLAVES. Aunque el nombre de la tabla puede ser cualquiera es de particular interés que se respete este item, dado que en un código posterior se hace referencia a ella. Se elige la opción de transformar para hacerle ajustes a la consulta. (ver figura 23)

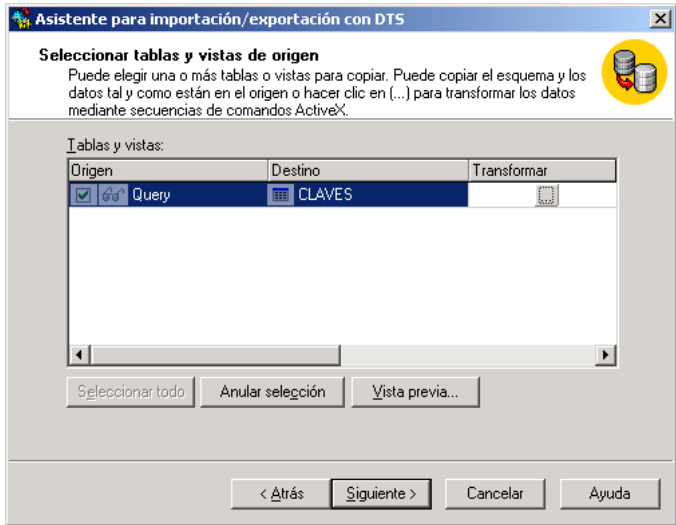

Figura 23. Selección tabla de destino

4. A continuación se elige la opción *"*Modificar SQL*"* y se cambia el tipo de dato del campo *CONDICION\_CHECK* de "*text"* a tipo "*varchar(30) NULL",* dado que el tipo de dato text no reconoce los datos a transferir (ver figura 24).

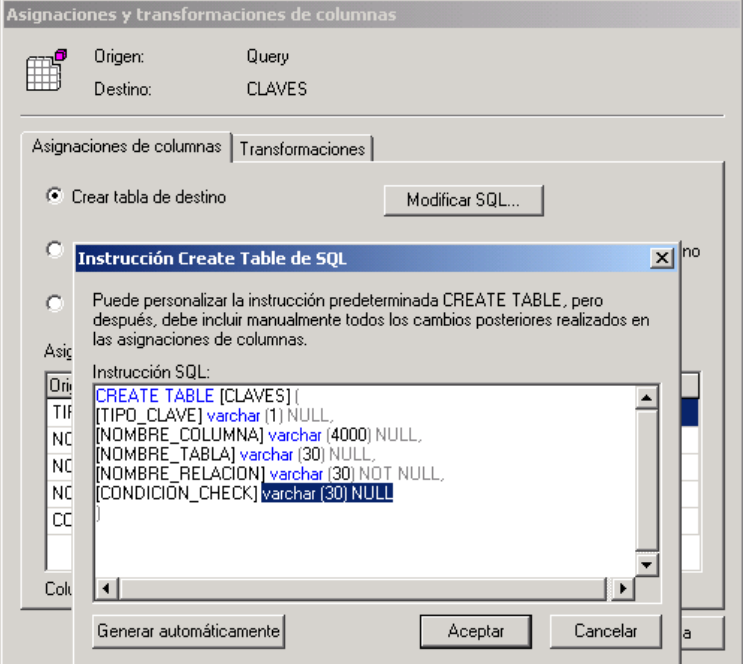

Figura 24. Ajuste a la sentencia

5. Se hace clic en aceptar hasta que la creación de la tabla se haya realizado satisfactoriamente (ver figura 25).

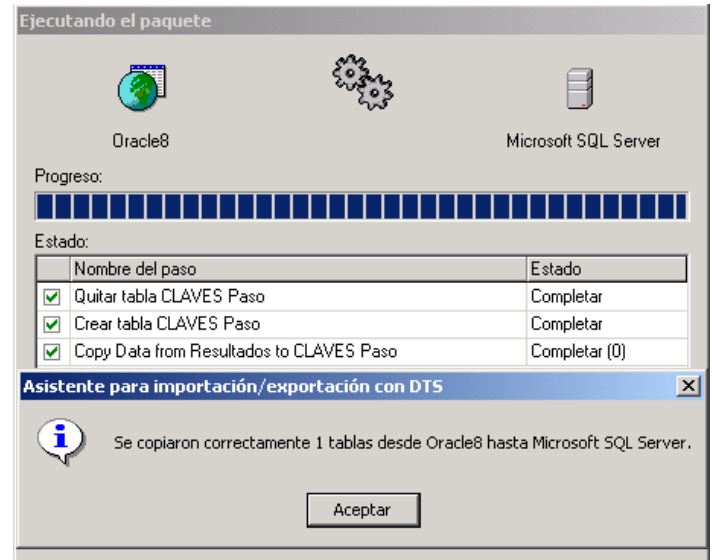

Figura 25. Ingresando Sentencia SQL

6. Una vez creada la tabla CLAVES, se procede a extraer las relaciones de dicha tabla y se insertan en la base de datos. El tipo de relaciones a las que se hace mención son determinadas por: CLAVES PRIMARIAS, CLAVES FORÁNEAS Y LAS RESTRICCIONES CHECK. Para ello se ejecuta el siguiente código en el analizador de consultas de Microsoft SQL Server sobre la base de datos migrada.

------- PROPOSITO: Este programa se encarga de migrar la estructura relacional ------- de una base de datos Oracle 8i hasta el SQL-server 2000 previa creación de la tabla CLAVES como se especifica en la ------- nota anexa.

-- Variables a usar por el cursor DECLARE @Type\_Clave varchar(40),@Name\_Columna varchar(40),@Name\_Relacion varchar(40), @Name\_Tabla varchar(40) DECLARE @Query\_sql nvarchar(200)

-- Cursor que contiene las claves principales DECLARE Claves\_cursor CURSOR FOR SELECT DISTINCT TIPO\_CIAVE, NOMBRE\_COLUMNA, NOMBRE\_TABLA, NOMBRE\_RELACION FROM CLAVES WHERE TIPO\_CLAVE='P'

---Borramos las relaciones que puedan existir -- Cargamos un cursor que contiene las claves foraneas para anexar DECLARE Foraneas\_Cursor CURSOR FOR SELECT DISTINCT TIPO\_ClAVE,NOMBRE\_COLUMNA, NOMBRE\_TABLA, NOMBRE\_RELACION FROM CLAVES WHERE TIPO\_CLAVE='R'

OPEN Foraneas\_cursor

FETCH NEXT FROM Foraneas\_cursor INTO @Type\_Clave, @Name\_Columna, @Name\_Tabla, @Name\_Relacion

WHILE @@FETCH\_STATUS = 0

BEGIN --Borramos las claves foraneas que existan para poder borra la pricipal IF EXISTS (SELECT @Name\_Relacion FROM SYSOBJECTS WHERE name = @Name\_Relacion) BEGIN SET @Query\_sql= 'ALTER TABLE '+ @Name\_Tabla + ' DROP CONSTRAINT ' + @Name\_Relacion EXECUTE sp\_executesql @Query\_sql

END

FETCH NEXT FROM Foraneas\_cursor INTO @Type\_Clave, @Name\_Columna, @Name\_Tabla, @Name\_Relacion

END --WHILE

CLOSE Foraneas\_cursor DEALLOCATE Foraneas\_cursor

OPEN Claves\_cursor

-- Creamos las claves principales. Si existe en el servidor alguna con el mismo nombre SERA BORRADA. FETCH NEXT FROM Claves\_cursor INTO @Type\_Clave, @Name\_Columna, @Name\_Tabla, @Name\_Relacion

-- Check @@FETCH\_STATUS to see if there are any more rows to fetch. WHILE @@FETCH\_STATUS = 0 BEGIN

```
---Revisa si la tabla a modificar existe
IF EXISTS (SELECT * FROM SYSOBJECTS WHERE name = @Name_Tabla )
BEGIN
```
--Borramos si existen claves primarias. IF EXISTS (SELECT \* FROM SYSOBJECTS WHERE name = @Name\_Relacion) BEGIN

```
 SET @Query_sql= 'ALTER TABLE '+ @Name_Tabla + 
       ' DROP CONSTRAINT ' + @Name_Relacion
  EXECUTE sp_executesql @Query_sql
END
```
--Anexamos las claves principales SET @Query\_sql= ' ALTER TABLE '+ @Name\_Tabla + ' ADD CONSTRAINT '+ @Name\_Relacion +' PRIMARY KEY CLUSTERED  $( '+ )$ @Name\_Columna + ' ) ON [PRIMARY]'

```
EXECUTE sp_executesql @Query_sql
END --DEL SI EXISTE
```
FETCH NEXT FROM Claves\_cursor INTO @Type\_Clave, @Name\_Columna, @Name\_Tabla, @Name\_Relacion

END CLOSE Claves\_cursor DEALLOCATE Claves\_cursor GO

-----\*\*\*\*\*\*\*\*\*\*\*\*\*\*\*\*\*\*\*\*\*\*\*\*\*CLAVES FORANEAS\*\*\*\*\*\*\*\*\*\*\*\*\*\*\*\*\*\*\*\*\*\*\*\*\*\*---------------------- --------------- -- Variables del cursor DECLARE @Type\_FClave\_varchar(40),@Name\_FColumna\_varchar(40),@Name\_FRelacion\_varchar(40), @Name\_FTabla varchar(40) DECLARE @Query\_Fsql nvarchar(200),@Nombre\_TablaP varchar(40) -- Cargamos un cursor que contiene las claves foraneas para anexar DECLARE Foraneas\_Cursor CURSOR FOR SELECT DISTINCT TIPO\_ClAVE,NOMBRE\_COLUMNA, NOMBRE\_TABLA, NOMBRE\_RELACION FROM CLAVES WHERE TIPO\_CLAVE='R' OPEN Foraneas\_cursor --Cargamos las claves FETCH NEXT FROM Foraneas\_cursor INTO @Type\_FClave, @Name\_FColumna, @Name\_FTabla, @Name\_FRelacion -- Check @@FETCH\_STATUS to see if there are any more rows to fetch. WHILE @@FETCH\_STATUS = 0 BEGIN ---Revisa si la tabla a modificar si existe IF EXISTS (SELECT @Name\_FColumna FROM SYSOBJECTS WHERE name= @Name\_FTabla) BEGIN -- Cargamos el nombre de la tabla que contiene la clave principal que se quiere relacionar DECLARE Temp\_Cursor CURSOR FOR SELECT Nombre\_Tabla FROM CLAVES WHERE TIPO CLAVE='P' AND Nombre Columna = @Name\_FColumna Open Temp\_Cursor -- Proxima fila FETCH NEXT FROM Temp\_cursor INTO @Nombre\_TablaP --Organizamos la sentencia para crear la clave foranea.... SET @Query\_Fsql = 'ALTER TABLE ' + @Name\_FTabla + ' ADD CONSTRAINT ' + @Name\_FRelacion +' FOREIGN KEY ( '+ @Name\_FColumna +' ) REFERENCES ' + @Nombre\_TablaP +' ( ' + @Name\_FColumna+ ')' EXECUTE sp\_executesql @Query\_Fsql CLOSE Temp\_cursor DEALLOCATE Temp\_cursor END --DEL SI EXISTE FETCH NEXT FROM Foraneas\_cursor INTO @Type\_FClave, @Name\_FColumna, @Name\_FTabla, @Name\_FRelacion

END --WHILE GO

CLOSE Foraneas\_cursor DEALLOCATE Foraneas\_cursor -----\*\*\*\*\*\*\*\*\*\*\*\*\*\*\*\*\*\*\*\*\*\*\*\*\*CLAVES UNICAS\*\*\*\*\*\*\*\*\*\*\*\*\*\*\*\*\*\*\*\*\*\*\*\*\*\*------------------------- ------------ -- Variables del cursor DECLARE @Type\_UClave varchar(40),@Name\_UColumna varchar(40),@Name\_URelacion varchar(40), @Name\_UTabla varchar(40) DECLARE @Query\_Usql nvarchar(200) -- Cargamos un cursor que contiene las claves Unicas para anexar DECLARE Unicas\_Cursor CURSOR FOR SELECT DISTINCT TIPO\_CIAVE, NOMBRE\_COLUMNA, NOMBRE\_TABLA, NOMBRE\_RELACION FROM CLAVES WHERE TIPO\_CLAVE='U' OPEN Unicas\_cursor FETCH NEXT FROM Unicas\_cursor INTO @Type\_UClave, @Name\_UColumna, @Name\_UTabla, @Name\_URelacion -- Check @@FETCH\_STATUS to see if there are any more rows to fetch. WHILE @@FETCH\_STATUS = 0 BEGIN ---Revisa si la tabla existe IF EXISTS (SELECT @Name\_UColumna FROM SYSOBJECTS WHERE name= @Name\_UTabla) **BEGIN** --Borramos si existen claves unicas. IF EXISTS (SELECT \* FROM SYSOBJECTS WHERE name = @Name\_URelacion) BEGIN SET @Query\_Usql= 'ALTER TABLE '+ @Name\_UTabla + ' DROP CONSTRAINT ' + @Name\_URelacion EXECUTE sp\_executesql @Query\_Usql END --Organizamos la sentencia para crear la clave.... SET @Query\_Usql = 'ALTER TABLE ' + @Name\_UTabla + ' ADD CONSTRAINT ' + @Name\_URelacion +' UNIQUE ( ' + @Name\_UColumna+ ')' EXECUTE sp\_executesql @Query\_Usql -- This is executed as long as the previous fetch succeeds. END --DEL SI EXISTE FETCH NEXT FROM Unicas\_cursor INTO @Type\_UClave, @Name\_UColumna, @Name\_UTabla, @Name\_URelacion END --WHILE GO CLOSE Unicas\_cursor DEALLOCATE Unicas\_cursor

-----\*\*\*\*\*\*\*\*\*\*\*\*\*\*\*\*\*\*\*\*\*\*\*\*\*CLAVES Check\*\*\*\*\*\*\*\*\*\*\*\*\*\*\*\*\*\*\*\*\*\*\*\*\*\*------------------------

-- variables del cursor

DECLARE @Type\_CClave varchar(40),@Name\_CRelacion varchar(40), @Name\_CTabla varchar(40) DECLARE @Query\_Csql nvarchar(200),@Nombre\_TablaUP varchar(40),@Condicion varchar(40)

-- Cargamos un cursor que contiene las Restricciones Check para anexar DECLARE Check\_Cursor CURSOR FOR SELECT DISTINCT TIPO\_ClAVE, NOMBRE\_TABLA, NOMBRE\_RELACION,CONDICION\_CHECK FROM CLAVES WHERE TIPO\_CLAVE='C'

OPEN Check\_cursor

FETCH NEXT FROM Check\_cursor INTO @Type\_CClave, @Name\_CTabla, @Name\_CRelacion, @Condicion

-- Check @@FETCH\_STATUS to see if there are any more rows to fetch. WHILE @@FETCH\_STATUS = 0 BEGIN

---Revisa si la tabla existe IF EXISTS (SELECT @Name\_CTabla FROM SYSOBJECTS WHERE name= @Name\_CTabla) BEGIN

--Borramos si existen las restricciones. IF EXISTS (SELECT \* FROM SYSOBJECTS WHERE name = @Name\_CRelacion) BEGIN SET @Query\_Csql= 'ALTER TABLE '+ @Name\_CTabla + ' DROP CONSTRAINT ' + @Name\_CRelacion EXECUTE sp\_executesql @Query\_Csql END

--Organizamos la sentencia para crear la clave.... SET @Query\_Csql = 'ALTER TABLE ' + @Name\_CTabla + ' ADD CONSTRAINT ' + @Name\_CRelacion +' CHECK ( ' + @Condicion+ ')'

EXECUTE sp\_executesql @Query\_Csql

-- This is executed as long as the previous fetch succeeds.

END --DEL SI EXISTE

FETCH NEXT FROM Check\_cursor INTO @Type\_CClave, @Name\_CTabla, @Name\_CRelacion,@Condicion END --WHILE GO CLOSE Check\_cursor DEALLOCATE Check\_cursor

GO

## <span id="page-22-0"></span>*2.* **PROCEDIMIENTOS BÁSICOS DE ADMINISTRACIÓN DE LA APLICACIÓN**

Los siguientes son los procedimientos básicos de administración de la aplicación.

Listado de Procedimientos

- 1. Procedimiento Conexión.
- 2. Procedimiento Cambiarse de Base de datos
- 3. Procedimiento Actualizar Registros
- 4. Procedimiento Consultar\_Información
- 5. Procedimiento Guardar/Eliminar Consulta.
- 6. Procedimiento Ver\_Información\_Ayuda.
- 7. Procedimiento Transacción SQL
- 8. Procedimiento ActualizarTablas
- 9. Procedimiento Información Conexión
- 10. Procedimiento Desconexión.

### <span id="page-22-1"></span>**2.1 Procedimiento Conexión.**

- 1. Acceda a la aplicación SIG inicial y en la interfaz ISMenuopciones el sistema seleccione la opción "conectar al SGBD remoto", mediante el botón identificado con el símbolo  $\frac{\sin \theta}{\sin \theta}$  que es el único activo hasta ese momento.
- 2. La aplicación SIG presenta en la interfaz ISConexión un formulario para el ingreso de datos con los siguientes atributos
	- Un campo de Texto para ingresar el login.
	- Un campo de Texto para ingresar el password.
	- Un campo de Texto para ingresar el servidor o la dirección IP del mismo.
	- Un botón Conectar.
- 3. Ingrese el login, el password y el nombre del Servidor de Base de Datos (o la dirección IP) e indique al sistema que ha ingresado los datos haciendo clic en el botón **conectar**.
- 4. El SGBD lo validará y si la respuesta es positiva le indicara que la conexión ha sido exitosa.
- 5. Los botones de las demás operaciones se activan para que usted siga ejecutando las operaciones deseadas.

## **Interfaces Relacionadas:**

- ISMenuopciones(Figura 26)
- ISConexión(Figura 27)

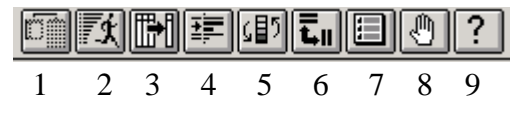

Figura 26. ISMenuOpciones

Las siguientes son las opciones disponibles de acuerdo a la numeración de la figura 26.

- 1. Botón\_Conexion.
- 2. Botón\_Consultar.
- 3. Botón\_TransaccionSQL.
- 4. Botón\_Actualización.
- 5. Boton\_Cambiar\_Bases\_Datos.
- 6. Botón\_Actualizar\_Tablas-
- 7. Botón\_Información\_Conexion.
- 8. Botón\_Desconectar.
- 9. Botón\_Ayuda.

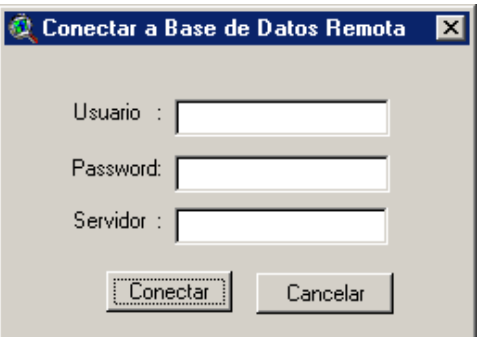

Figura 27. ISConexion

## <span id="page-24-0"></span>**2.2 Procedimiento Cambiar Base de Datos.**

- 1. En la interfaz ISMenuOpciones active la opción "CambiarBD" representada por el botón. <mark>(</mark>5)
- 2. El sistema procesa la petición y entregas la interfaz ISBasesdeDatosDisponibles donde se muestran las bases de datos a las que tiene acceso dependiendo del tipo de usuario.
- 3. Seleccione una de ellas y de la orden de conectarse con el botón "conectar".

#### **Interfaces relacionadas:**

ISBasesdeDatosDisponibles (Figura 28)

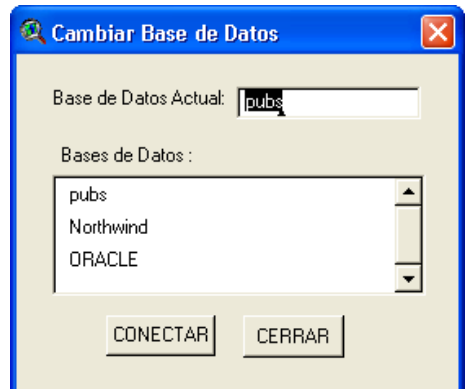

Figura 28. ISBasesdeDatosDisponibles

### <span id="page-24-1"></span>**2.3 Procedimiento Actualizar\_Registros**

1. En la interfaz ISMenuOpciones active la opción "Actualizar Registros"

representada por el botón **。** 

2. El sistema procesa la petición y entrega la interfaz IS\_Modificar\_Información en la cual se retribuyen las tablas disponibles con la posibilidad de seleccionar una y consultarla mediante el botón "ver tabla".

3. Seleccione una de ellas y recupere el campo clave principal con el botón para que sirva como campo de referencia para ubicar el registro a actualizar; si la tabla no contiene clave principal, puede seleccionarse otro campo como referencia mediante el botón recuperar el campo clave principal para que sirva como campo de referencia para ubicar el registro a actualizar; si la tabla no contiene clave principal, es posible seleccionar otro campo como referencia

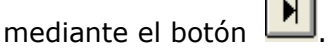

**4.** Elija el campo a modificar, introduzca el nuevo valor en la caja de texto y ordene la ejecución de la operación con el botón "Actualizar".

## **Interfaces relacionadas:**

IS\_Modificar\_Información (Figura 29)

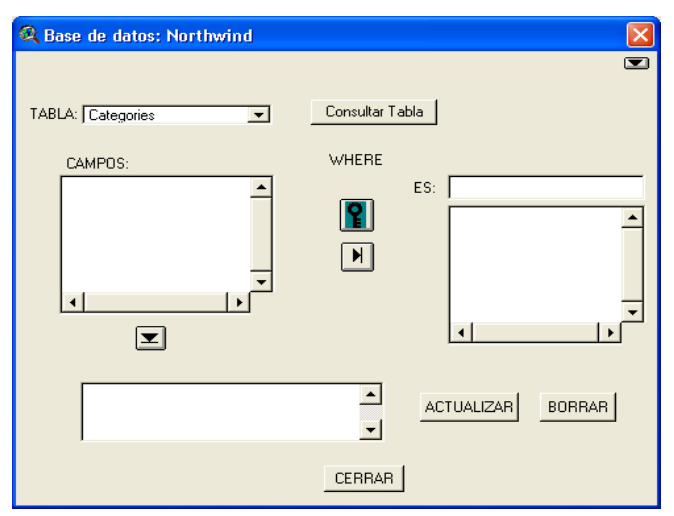

Figura 29. IS\_Modificar\_Información

## <span id="page-25-0"></span>**2.4 Procedimiento Consultar\_Información**

- 1. En la interfaz ISMenuOpciones active la opción "Consultar Información" identificada con el botón  $\mathbb{E} \mathfrak{X}$ .
- 2. El sistema entrega entonces la interfaz ISSelecciónDatos donde se despliega en primer lugar una lista de selección con las tablas existentes disponibles en la base de datos.
- 3. Seleccione una de las tablas mostradas y haga clic en el botón "consultar tabla" para recuperar todos los nombres de los campos de la tabla.
- 4. El sistema retribuye los resultados en una tabla local que puede guardarse en el equipo local.

### **Interfaces relacionadas:**

- ISSelecciónDatos (Figura 30)
- ISResultadosConsulta(Figura 31)

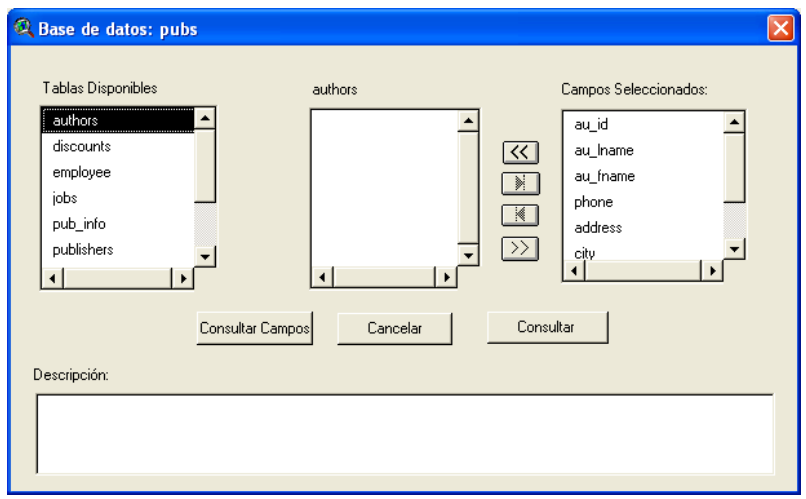

Figura 30. ISSelecciónDatos

| authors.dbf |              |             |                      |               |       |         |  |  |
|-------------|--------------|-------------|----------------------|---------------|-------|---------|--|--|
| Au id       | Au hame      | Au fname    | Actoress             | City          | State | Zip     |  |  |
| 172-32-1176 | White        | Johnson     | 10932 Bigge Rd.      | Menlo Park    | CА    | 94025   |  |  |
| 213-46-8915 | Green        | Marjorie    | 309 63rd St. #411    | Oakland       | CA.   | 94618   |  |  |
| 238-95-7766 | Carson       | Mauricio    | Bella-Vista          | Berkeley      | CA.   | 94705   |  |  |
| 267-41-2394 | O'Leary      | Michael     | 22 Cleveland Av. #14 | San Jose      | CA.   | 95128   |  |  |
| 274-80-9391 | Straight     | Dean        | 5420 College Av.     | Oakland       | CA.   | 94609   |  |  |
| 341-22-1782 | <b>Smith</b> | Meander     | 10 Mississippi Dr.   | Lawrence      | ΚS    | 66044   |  |  |
| 409-56-7008 | Escamoso     | Pedro       | Kra 6 No 3-23        | Berkeley      | СA    | 94705   |  |  |
| 427-17-2319 | Dull         | Ann         | 3410 Blonde St.      | Palo Alto     | CА    | 94301   |  |  |
| 472-27-2349 | Gringlesby   | Burt        | PO Box 792           | Covelo        | CA.   | 95428   |  |  |
| 486-29-1786 | Locksley     | Charlene    | 18 Broadway Av.      | San Francisco | CA.   | 94130   |  |  |
| 527-72-3246 | Greene       | Morningstar | 22 Graybar House Rd. | Nashville     | ΤN    | 37215   |  |  |
| 648-92-1872 | Solarte      | Once        | 55 Hillsdale Bl.     | Corvallis     | OB.   | i 97330 |  |  |
|             |              |             |                      |               |       |         |  |  |

Figura 31. ISResultadosConsulta

## <span id="page-27-0"></span>**2.5 Procedimiento Guardar/Eliminar Consulta.**

- 1. Seleccione "Guardar/Eliminar Consulta" en la interfaz de proyecto en curso **.**
- 2. El sistema despliega la interfaz *ISExploraciónCarpetas.*
- 3. Ingrese el nombre de la tabla, selecciones el directorio de destino y de clic en "guardar".

#### **Interfaces relacionadas:**

ISExploracionCarpetas (Figura 32)

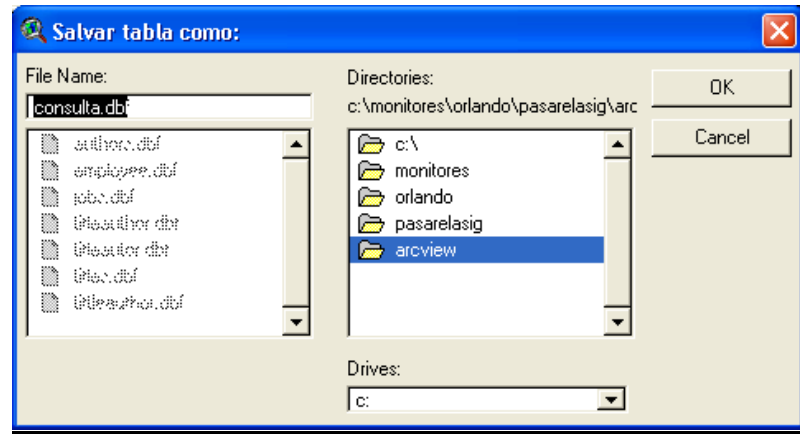

Figura 32. ISExploracionCarpetas

## <span id="page-28-0"></span>**2.6 Procedimiento Ver\_Información\_Ayuda**

1. Seleccione "Ver Información de Ayuda" en la interfaz de proyecto en curso

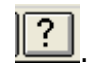

2. El sistema despliega la información de ayuda que cuenta con un índice temático para ayudar al usuario a encontrar lo que desea.

#### **Interfaces relacionadas:**

ISInformacionAyuda (Figura 33)

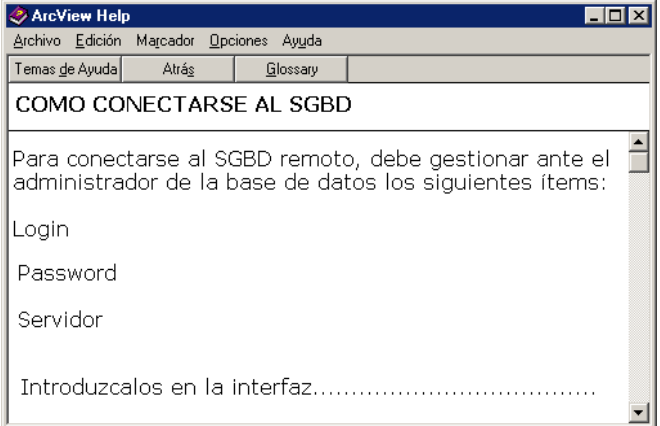

Figura 33. ISInformacionAyuda

### <span id="page-28-1"></span>**2.7 Procedimiento Transacción\_Sql.**

- 1. Se inicia en ISMenuopciones la opción TransacciónSQL identificada por el botón  $\mathbb{H}$
- 2. El sistema despliega la interfaz ISTransaccionSQL.
- 3. Seleccione la operación básica a ejecutar SELECT, UPDATE, INSERT pulsando los botones correspondientes.
- 4. Seleccione los campos afectados de la tabla afectada por la sentencia (si es el caso) y la sentencia se ira armando en la caja de texto ubicada para el efecto, en donde se debe ir adicionando los caracteres o palabras que hagan falta para que la sintaxis sea válida.
- 5. Ejecute la sentencia mediante el botón "ejecutar".

6. Además puede usarse la opción borrar en cualquier momento para limpiar la caja de texto de la sentencia, con el fin de empezar nuevamente.

## **Interfaces relacionadas:**

• ISTransaccionSQL (Figura 34)

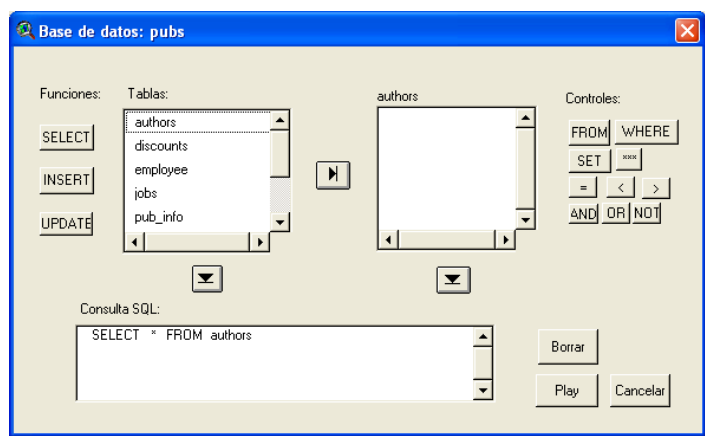

Figura 34. ISTransaccionSQL

## <span id="page-29-0"></span>**2.8 Procedimiento Actualizar\_Tablas.**

Es prerrequisito para realizar este procedimiento que se haya realizado previamente alguna consulta a la base de datos y que la tabla se haya guardado con el mismo nombre que tiene en la base de datos remota.

- 1. Seleccione la opción "Actualizar Tablas" pulsando el botón **till**en la interfaz ISMenuOpciones.
- 2. El sistema despliega la interfaz ISActualizarTablas que muestra las tablas disponibles para actualizar.
- 3. La aplicación consulta las tablas seleccionadas en el SGBD y actualiza las tablas locales.
- 4. La aplicación presenta al usuario un mensaje informándole que la operación se ha realizado correctamente.

## <span id="page-30-0"></span>**2.9 Procedimiento Información\_Conexión.**

- 1. Seleccione la opción "Ver Información Conexion" pulsando el botón **en** la interfaz ISMenuOpciones.
- 2. La aplicación retribuye y despliega los datos referentes a la conexión como: tiempo de conexión, tipo de usuario, servidor y base de datos a la cual esta accediendo.

### **Interfaces relacionadas:**

• ISInformacionConexion (Figura 35)

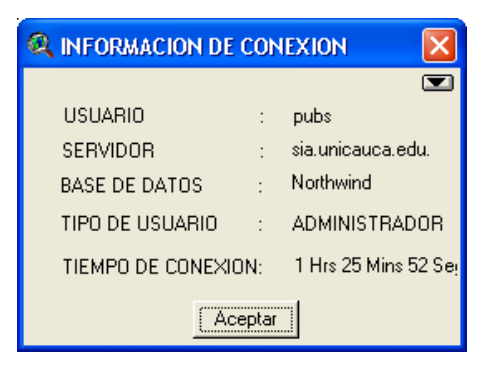

Figura 35. ISInformacionConexion

### <span id="page-30-1"></span>**2.10 Procedimiento Desconectar**

- 1. Seleccione la opción desconectar representada por el botón **la interfaz** ISMenuOpciones.
- 2. El sistema termina la sesión en el servidor e indica que la sesión ha terminado.

#### **Interfaces relacionadas:**

Ninguna en especial.

## <span id="page-31-0"></span>**3. INSTALACION DE LA APLICACIÓN**

Para la instalacion de la aplicación se ofrecen dos alternativas:

#### **Manual:**

Se coloca el archivo PasarelaV1.0.avx en el directorio \$home/EXT32 disponible para su utilización e igualmente las DLLs requeridas en los siguientes directorios:

PASARELA.CHM, PASARELA.DLL, DBNETLIB.DLL y NTWBDLIB.DLL en el directorio \$home/BIN32.

Luego ejecuta el Sistema de Información Geográfica Arcview GIS 3. 2 y se abre un proyecto cualquiera.

Se ingresa al menú File>Extensiones el cual muestra las extensiones disponibles dentro de la cual se encuentra la opción Pasarela V1.0.

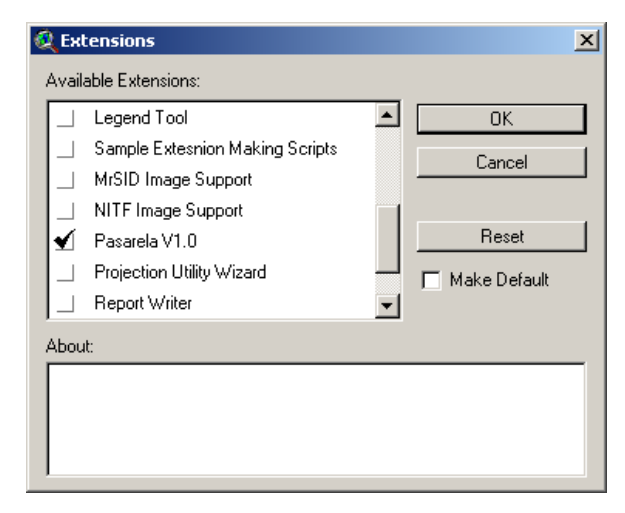

Figura 36. Extensión Pasarela V1.0

**Automática:** Se ejecuta el archivo pasarela.exe el cual colocara los archivos en los directorios respectivos. La única restricción al respecto es que el SIG Arcview GIS 3.2 debe estar instalado en el directorio C:\ESRI\.